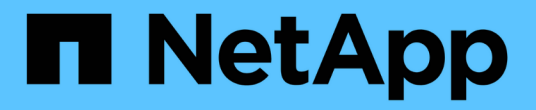

# 在**Windows**主機上配置儲存設備

SnapCenter Software 4.7

NetApp January 18, 2024

This PDF was generated from https://docs.netapp.com/zh-tw/snapcenter-47/install/concept\_configure\_lun\_storage.html on January 18, 2024. Always check docs.netapp.com for the latest.

# 目錄

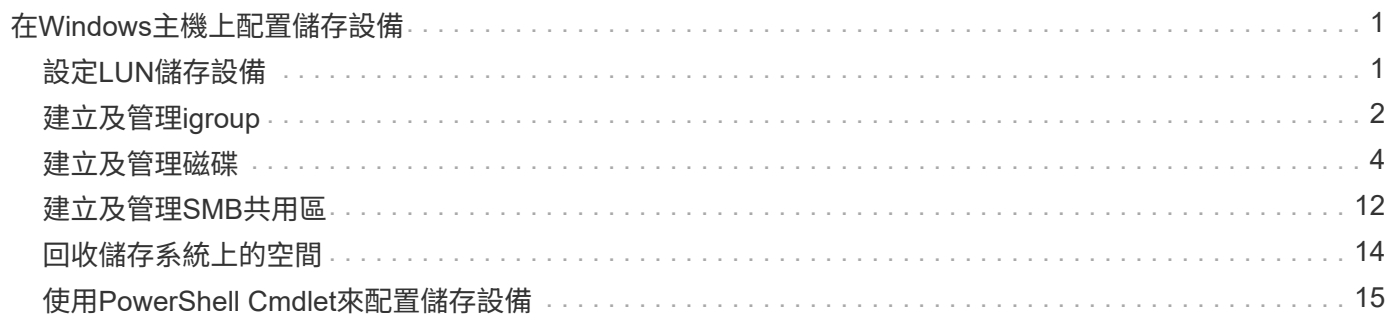

# <span id="page-2-0"></span>在**Windows**主機上配置儲存設備

# <span id="page-2-1"></span>設定**LUN**儲存設備

您可以使用SnapCenter 支援功能來設定FC連接或iSCSI連接的LUN。您也可以使 用SnapCenter 支援功能將現有的LUN連線至Windows主機。

LUN是SAN組態中的基本儲存單元。Windows主機將系統上的LUN視為虛擬磁碟。如需詳細資訊、請參閱 ["](http://docs.netapp.com/ontap-9/topic/com.netapp.doc.dot-cm-sanconf/home.html)[《支](http://docs.netapp.com/ontap-9/topic/com.netapp.doc.dot-cm-sanconf/home.html) [援](http://docs.netapp.com/ontap-9/topic/com.netapp.doc.dot-cm-sanconf/home.html)[SAN](http://docs.netapp.com/ontap-9/topic/com.netapp.doc.dot-cm-sanconf/home.html)[組態指南》\(英文\)](http://docs.netapp.com/ontap-9/topic/com.netapp.doc.dot-cm-sanconf/home.html)[ONTAP"](http://docs.netapp.com/ontap-9/topic/com.netapp.doc.dot-cm-sanconf/home.html)。

# 建立**iSCSI**工作階段

如果您使用iSCSI連線至LUN、則必須先建立iSCSI工作階段、再建立LUN以啟用通訊。

開始之前

- 您必須將儲存系統節點定義為iSCSI目標。
- 您必須已在儲存系統上啟動iSCSI服務。 ["](http://docs.netapp.com/ontap-9/topic/com.netapp.doc.dot-cm-sanag/home.html)[深入瞭解](http://docs.netapp.com/ontap-9/topic/com.netapp.doc.dot-cm-sanag/home.html)["](http://docs.netapp.com/ontap-9/topic/com.netapp.doc.dot-cm-sanag/home.html)

### 關於此工作

您只能在相同的IP版本之間建立iSCSI工作階段、無論是從IPv6到IPv6、或是從IPv4到IPv6。

您可以使用連結本機IPv6位址進行iSCSI工作階段管理、以及僅當主機和目標位於相同子網路時、才進行通訊。

如果變更iSCSI啟動器的名稱、則存取iSCSI目標的權限會受到影響。變更名稱之後、您可能需要重新設定啟動 器存取的目標、以便辨識新名稱。變更iSCSI啟動器名稱後、您必須確保重新啟動主機。

如果您的主機有多個iSCSI介面、當您在SnapCenter 第一個介面上使用IP位址建立iSCSI工作階段以供支援時、 就無法從另一個介面建立具有不同IP位址的iSCSI工作階段。

#### 步驟

- 1. 在左側導覽窗格中、按一下\*主機\*。
- 2. 在「主機」頁面中、按一下「\* iSCSI工作階段\*」。
- 3. 從\*儲存虛擬機器\*下拉式清單中、選取iSCSI目標的儲存虛擬機器(SVM)。
- 4. 從\*主機\*下拉式清單中、選取工作階段的主機。
- 5. 按一下\*建立工作階段\*。

隨即顯示「建立工作階段精靈」。

#### 6. 在建立工作階段精靈中、找出目標:

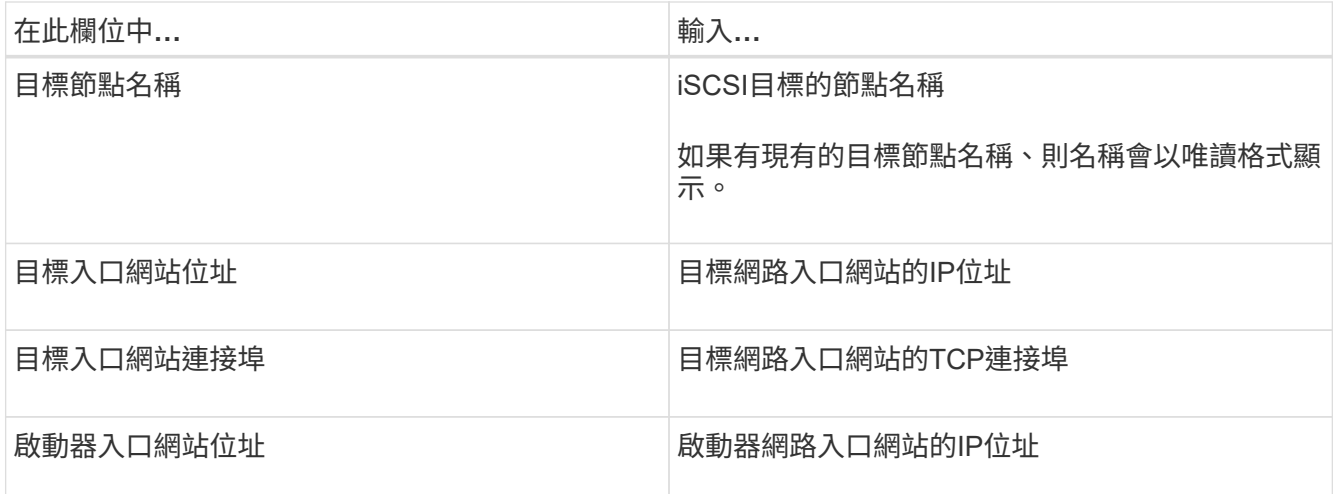

7. 當您對輸入項目感到滿意時、請按一下\*「Connect(連線)」\*。

建立iSCSI工作階段。SnapCenter

8. 重複此程序、為每個目標建立工作階段。

中斷**iSCSI**工作階段的連線

有時候、您可能需要中斷iSCSI工作階段與具有多個工作階段的目標之間的連線。

步驟

1. 在左側導覽窗格中、按一下\*主機\*。

- 2. 在「主機」頁面中、按一下「\* iSCSI工作階段\*」。
- 3. 從\*儲存虛擬機器\*下拉式清單中、選取iSCSI目標的儲存虛擬機器(SVM)。
- 4. 從\*主機\*下拉式清單中、選取工作階段的主機。
- 5. 從iSCSI工作階段清單中、選取您要中斷連線的工作階段、然後按一下\*中斷連線工作階段\*。
- 6. 在「中斷連線工作階段」對話方塊中、按一下「確定」。

中斷iSCSI工作階段連線。SnapCenter

# <span id="page-3-0"></span>建立及管理**igroup**

您可以建立啟動器群組(igroup)、以指定哪些主機可以存取儲存系統上的特定LUN。您 可以使用SnapCenter 支援功能來建立、重新命名、修改或刪除Windows主機上的igroup。

# 建立**igroup**

您可以使用SnapCenter 支援功能在Windows主機上建立igroup。當您將igroup對應至LUN時、即可在Create Disk (建立磁碟) 或Connect Disk (連線磁碟) 精靈中使用igroup。

- 1. 在左側導覽窗格中、按一下\*主機\*。
- 2. 在「主機」頁面中、按一下\* igroup\*。
- 3. 在「啟動器群組」頁面中、按一下「新增」。
- 4. 在「建立igroup」對話方塊中、定義igroup:

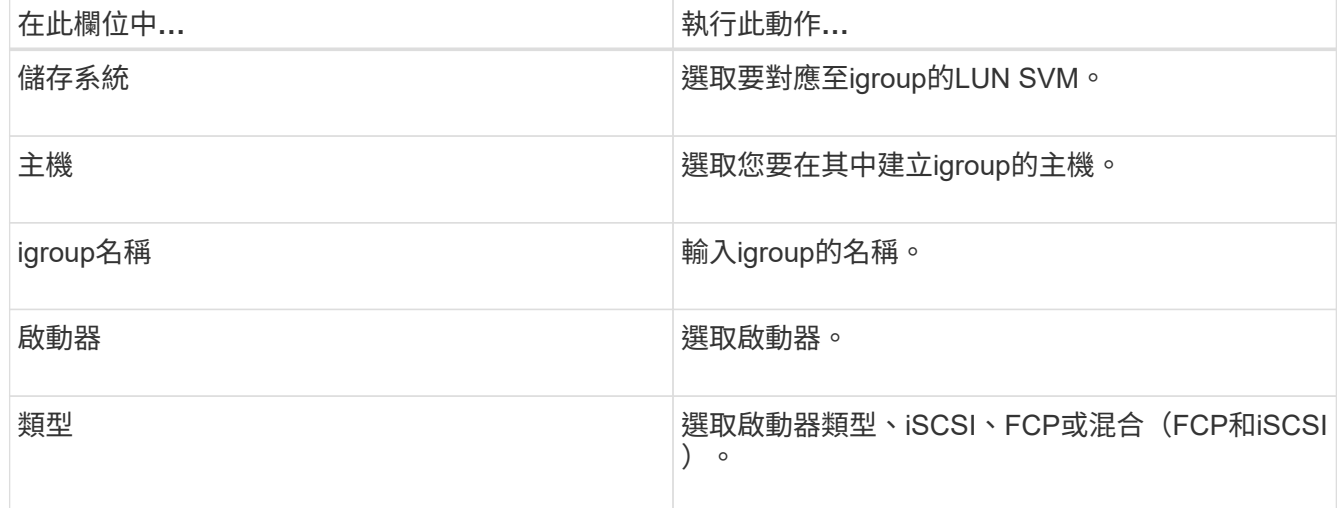

5. 當您對輸入項目感到滿意時、請按一下\*確定\*。

在儲存系統上建立igroup。SnapCenter

# 重新命名**igroup**

您可以使用SnapCenter 效益管理功能來重新命名現有的igroup。

#### 步驟

- 1. 在左側導覽窗格中、按一下\*主機\*。
- 2. 在「主機」頁面中、按一下\* igroup\*。
- 3. 在「啟動器群組」頁面中、按一下「儲存虛擬機器」欄位以顯示可用的SVM清單、然後針對您要重新命名 的igroup選取SVM。
- 4. 在SVM的igroup清單中、選取您要重新命名的igroup、然後按一下\* Rename \*。
- 5. 在「重新命名igroup」對話方塊中、輸入igroup的新名稱、然後按一下「重新命名」。

# 修改**igroup**

您可以使用SnapCenter 效益管理功能將igroup啟動器新增至現有的igroup。建立igroup時、您只能新增一部主 機。如果您要為叢集建立igroup、可以修改igroup以新增其他節點至該igroup。

- 1. 在左側導覽窗格中、按一下\*主機\*。
- 2. 在「主機」頁面中、按一下\* igroup\*。
- 3. 在「啟動器群組」頁面中、按一下「儲存虛擬機器」欄位以顯示可用的SVM下拉式清單、然後針對您要修改 的igroup選取SVM。
- 4. 在igroup清單中、選取一個igroup、然後按一下\*「Add Initiator to igroup\*(將啟動器新增至igroup\*)」。
- 5. 選取主機。
- 6. 選取啟動器、然後按一下\*確定\*。

# 刪除**igroup**

當您不再需要igroup時、可以使用SnapCenter 功能表來刪除它。

#### 步驟

- 1. 在左側導覽窗格中、按一下\*主機\*。
- 2. 在「主機」頁面中、按一下\* igroup\*。
- 3. 在「啟動器群組」頁面中、按一下「儲存虛擬機器」欄位以顯示可用的SVM下拉式清單、然後針對您要刪除 的igroup選取SVM。
- 4. 在SVM的igroup清單中、選取您要刪除的igroup、然後按一下\*刪除\*。
- 5. 在刪除igroup對話方塊中、按一下\*確定\*。

不刪除igroup。SnapCenter

# <span id="page-5-0"></span>建立及管理磁碟

Windows主機將儲存系統上的LUN視為虛擬磁碟。您可以使用SnapCenter 支援功能來建 立及設定FC連接或iSCSI連接的LUN。

- 支援僅基本磁碟。SnapCenter不支援動態磁碟。
- 若為GPT、則僅允許一個資料分割區和一個主分割區使用NTFS或CSVFS格式化一個磁碟區、並有一個掛載 路徑。
- 支援的分割區樣式:GPT、MBR;在VMware UEFI VM中、僅支援iSCSI磁碟

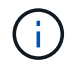

不支援重新命名磁碟。SnapCenter如果SnapCenter 以這個名稱重新命名由該系統管理的磁 碟、SnapCenter 則無法成功執行此功能。

## 檢視主機上的磁碟

您可以在每個使用SnapCenter 支援的Windows主機上檢視磁碟。

- 1. 在左側導覽窗格中、按一下\*主機\*。
- 2. 在「主機」頁面中、按一下「磁碟」。
- 3. 從\*主機\*下拉式清單中選取主機。

# 檢視叢集式磁碟

您可以檢視SnapCenter 叢集上的叢集式磁碟、並使用NetApp進行管理。叢集式磁碟只有在您從「主機」下拉式 清單中選取叢集時才會顯示。

步驟

- 1. 在左側導覽窗格中、按一下\*主機\*。
- 2. 在「主機」頁面中、按一下「磁碟」。
- 3. 從\*主機\*下拉式清單中選取叢集。

隨即列出磁碟。

# 建立**FC**連接或**iSCSI**連接的**LUN**或磁碟

Windows主機將儲存系統上的LUN視為虛擬磁碟。您可以使用SnapCenter 支援功能來建立及設定FC連接 或iSCSI連接的LUN。

如果您想要建立及格式化SnapCenter 非支援的磁碟、則僅支援NTFS和CSVFS檔案系統。

#### 您需要的是什麼

 $\mathbf{f}$ 

• 您必須為儲存系統上的LUN建立磁碟區。

磁碟區只能容納LUN、而只能容納使用SnapCenter NetApp建立的LUN。

除非已分割實體複本、否則您無法在SnapCenter建立的實體複本磁碟區上建立LUN。

- 您必須已在儲存系統上啟動FC或iSCSI服務。
- 如果您使用iSCSI、則必須已與儲存系統建立iSCSI工作階段。
- 適用於Windows的支援功能外掛程式套件只能安裝在您要建立磁碟的主機上。SnapCenter

關於此工作

- 除非Windows Server容錯移轉叢集中的主機共用LUN、否則您無法將LUN連線至多個主機。
- •如果LUN由使用CSV(叢集共用磁碟區)的Windows Server容錯移轉叢集主機共用、則必須在擁有叢集群組 的主機上建立磁碟。

- 1. 在左側導覽窗格中、按一下\*主機\*。
- 2. 在「主機」頁面中、按一下「磁碟」。
- 3. 從\*主機\*下拉式清單中選取主機。
- 4. 按一下「新增」。

「Create Disk(建立磁碟)」精靈隨即開啟。

5. 在LUN Name (LUN名稱) 頁面中、識別LUN:

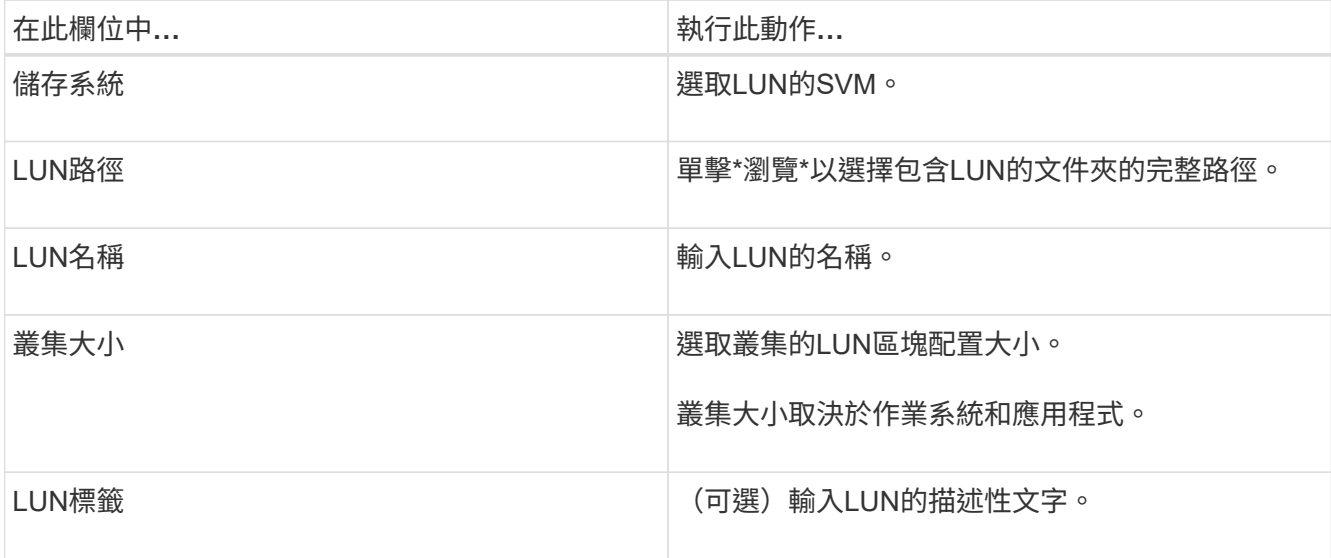

6. 在「磁碟類型」頁面中、選取磁碟類型:

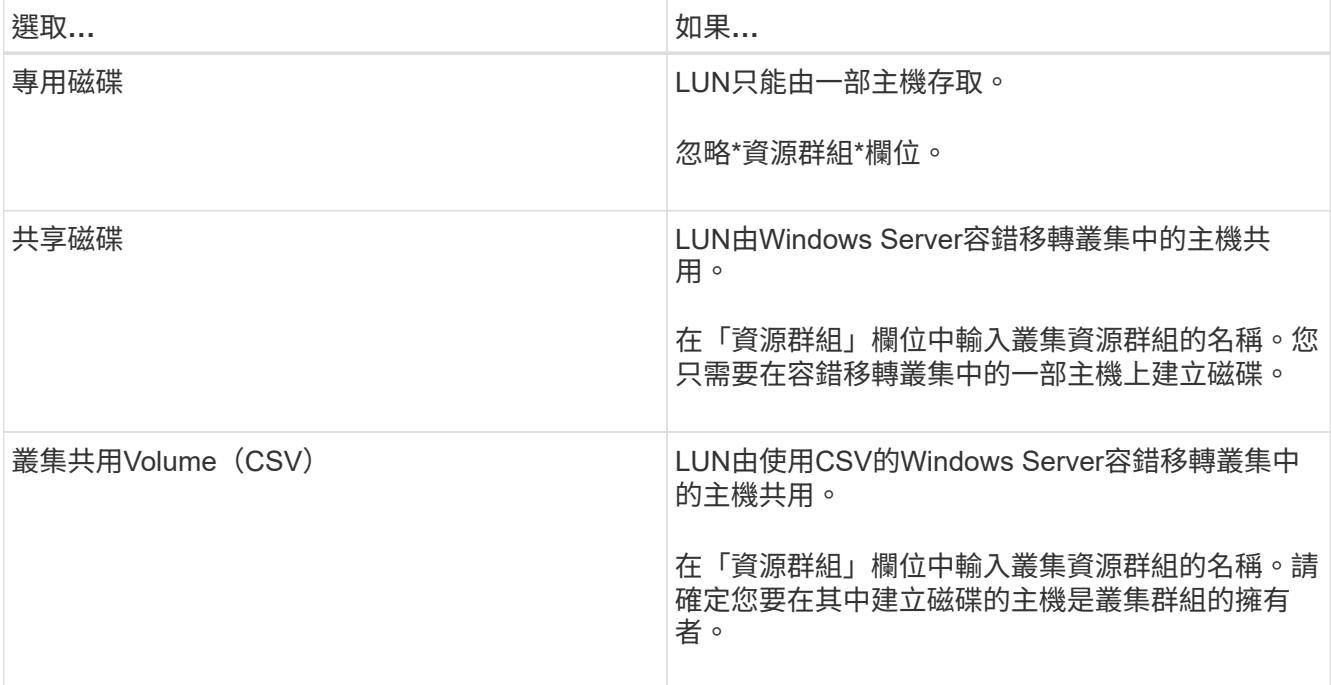

7. 在「磁碟機內容」頁面中、指定磁碟機內容:

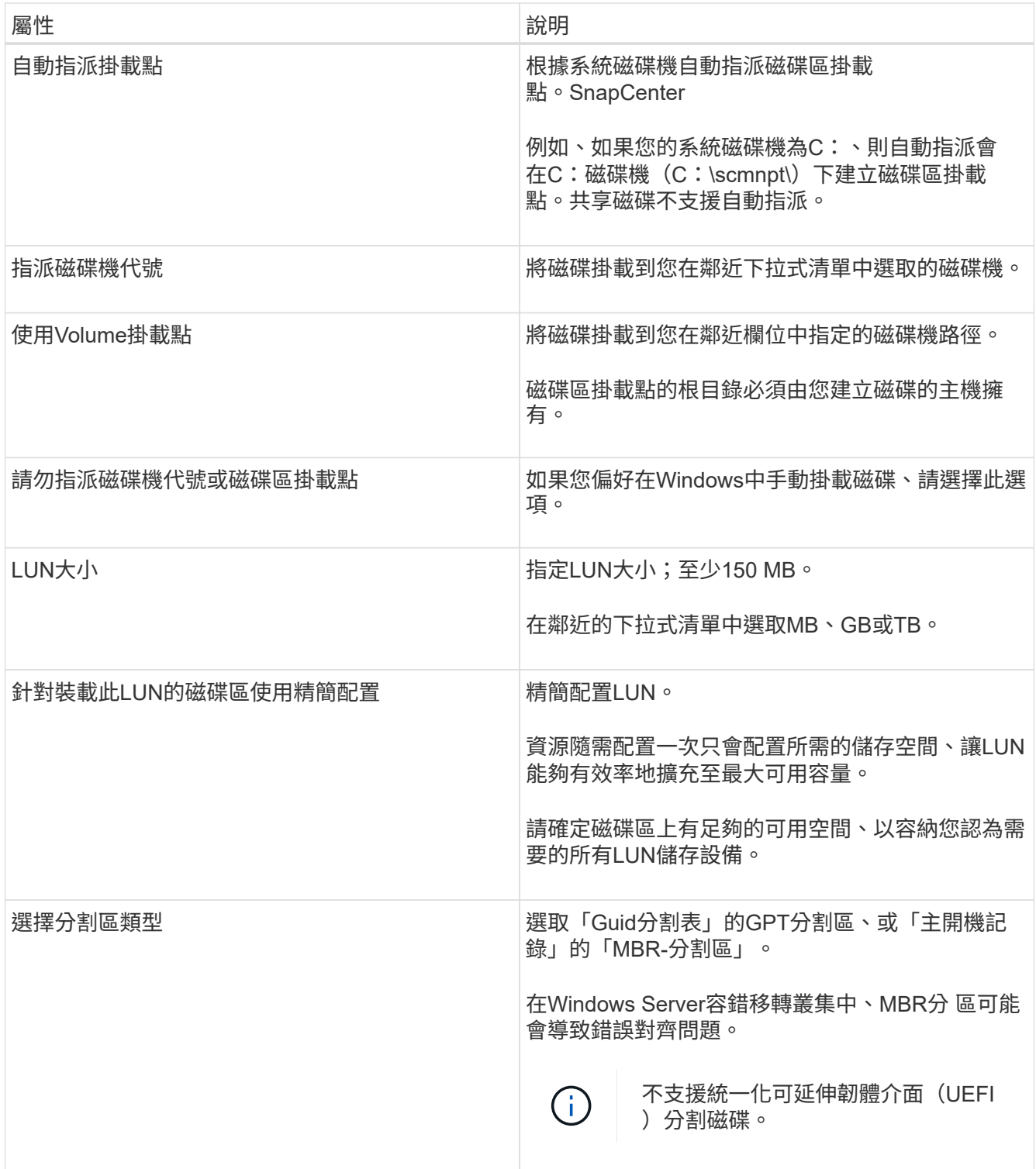

8. 在「Map LUN(對應LUN)」頁面中、選取主機上的iSCSI或FC啟動器:

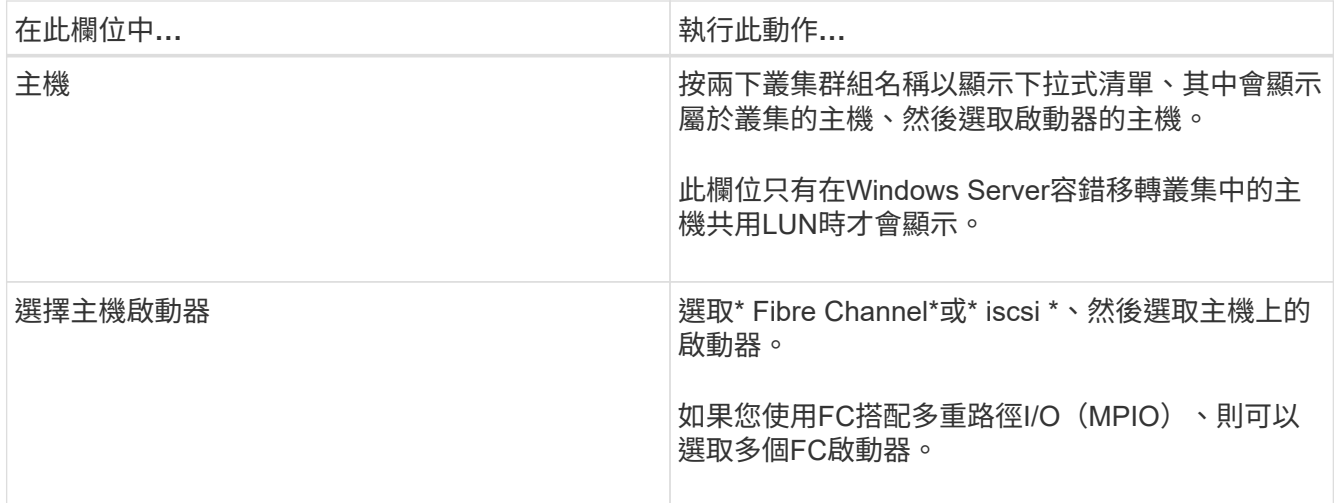

9. 在「群組類型」頁面中、指定要將現有的igroup對應至LUN、或是建立新的igroup:

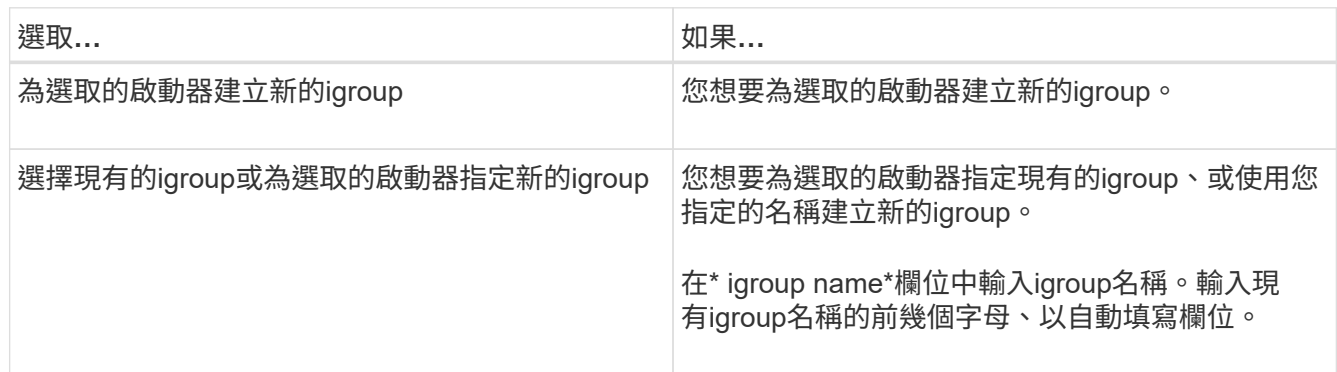

10. 在「摘要」頁面中、檢閱您的選擇、然後按一下「完成」。

實體建立LUN、並將其連接至主機上的指定磁碟機或磁碟機路徑。SnapCenter

調整磁碟大小

您可以隨著儲存系統的需求變更而增加或減少磁碟的大小。

關於此工作

- 對於精簡配置的LUN、ONTAP 將以最大大小顯示LUN幾何大小。
- 對於完整配置的LUN、可擴充的大小(磁碟區中可用的大小)會顯示為最大大小。
- 具有MBR-型分割區的LUN大小上限為2 TB。
- 具有GPT型分割區的LUN儲存系統大小上限為16 TB。
- 在調整LUN大小之前、最好先建立Snapshot複本。
- 如果您需要從調整LUN大小之前所製作的Snapshot複本還原LUN、SnapCenter 則會自動將LUN重新調整 為Snapshot複本的大小。

還原作業完成後、調整大小後新增至LUN的資料必須從調整大小後所製作的Snapshot複本中還原。

- 1. 在左側導覽窗格中、按一下\*主機\*。
- 2. 在「主機」頁面中、按一下「磁碟」。
- 3. 從主機下拉式清單中選取主機。

隨即列出磁碟。

- 4. 選取您要調整大小的磁碟、然後按一下「調整大小」。
- 5. 在「調整磁碟大小」對話方塊中、使用滑桿工具來指定磁碟的新大小、或是在「大小」欄位中輸入新的大 小。

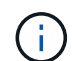

如果您手動輸入大小、則必須在適當啟用「縮小或擴充」按鈕之前、先在「大小」欄位外按 一下。此外、您必須按一下MB、GB或TB以指定測量單位。

6. 如果您對輸入項目滿意、請視需要按一下\*縮小\*或\*展開\*。

可重新調整磁碟大小。SnapCenter

## 連接磁碟

您可以使用「連線磁碟」精靈、將現有的LUN連線至主機、或重新連線已中斷連線的LUN。

#### 您需要的是什麼

- 您必須已在儲存系統上啟動FC或iSCSI服務。
- 如果您使用iSCSI、則必須已與儲存系統建立iSCSI工作階段。
- 除非Windows Server容錯移轉叢集中的主機共用LUN、否則您無法將LUN連線至多個主機。
- •如果LUN由使用CSV(叢集共用磁碟區)的Windows Server容錯移轉叢集主機共用、則您必須連接擁有叢集 群組的主機上的磁碟。
- Windows外掛程式只需安裝在要連接磁碟的主機上。

#### 步驟

- 1. 在左側導覽窗格中、按一下\*主機\*。
- 2. 在「主機」頁面中、按一下「磁碟」。
- 3. 從\*主機\*下拉式清單中選取主機。
- 4. 按一下「連線」。

「連線磁碟」精靈隨即開啟。

5. 在LUN Name (LUN名稱)頁面中、識別要連線的LUN:

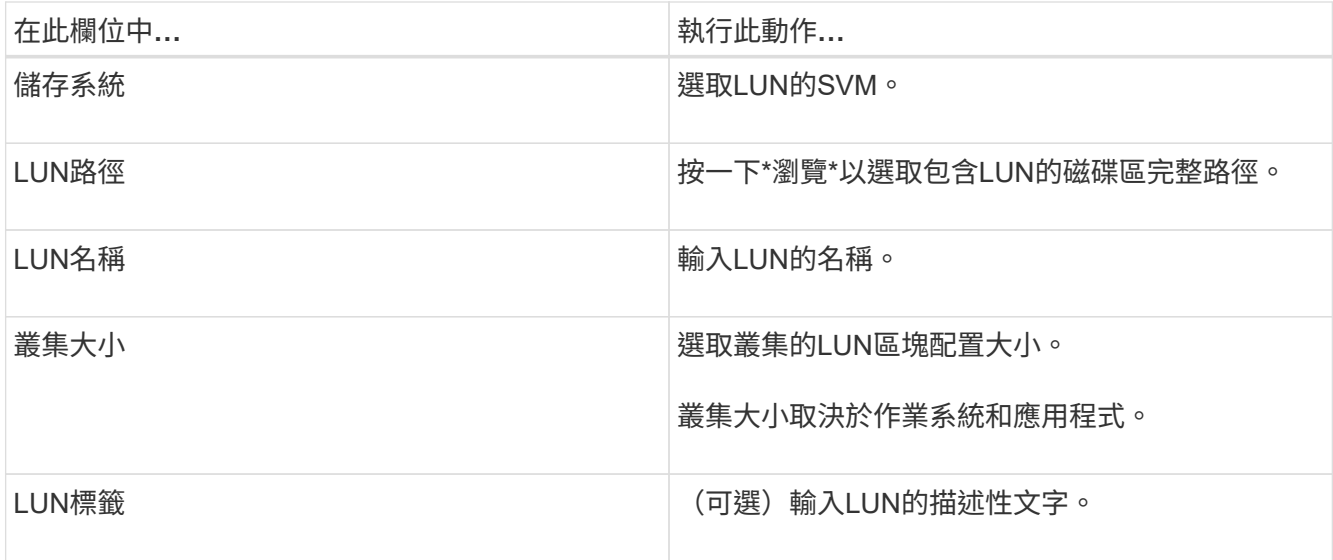

# 6. 在「磁碟類型」頁面中、選取磁碟類型:

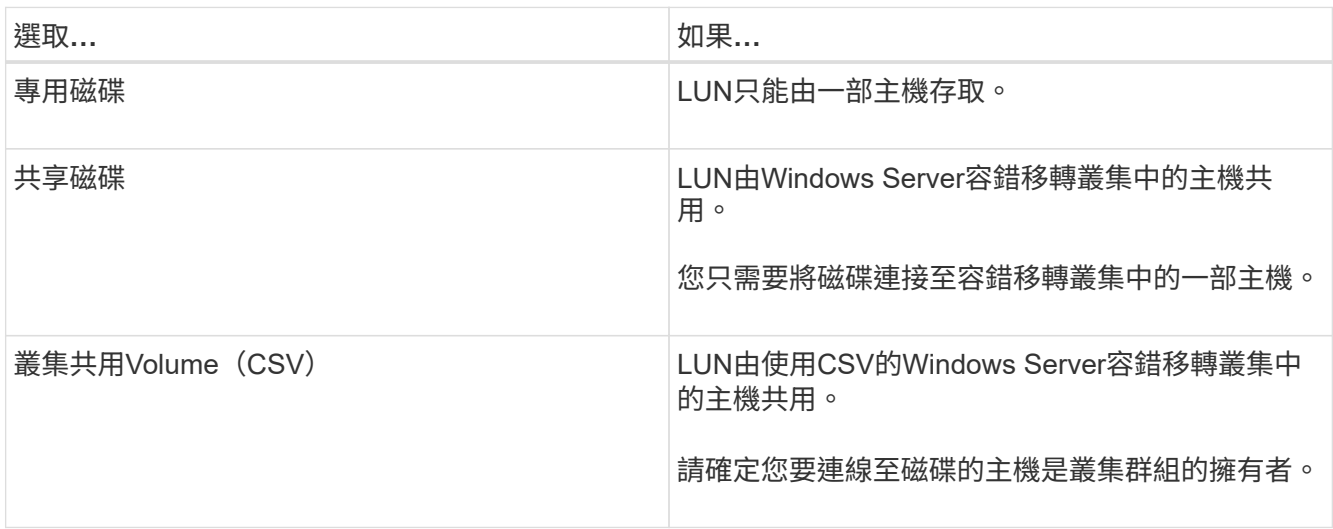

# 7. 在「磁碟機內容」頁面中、指定磁碟機內容:

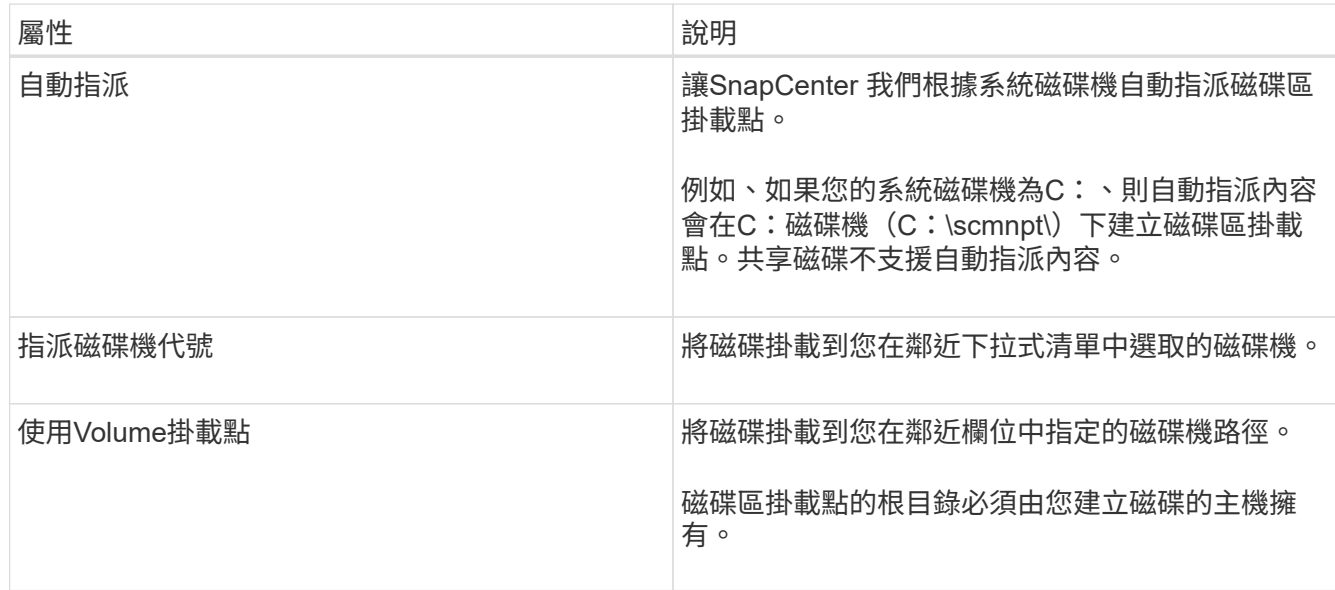

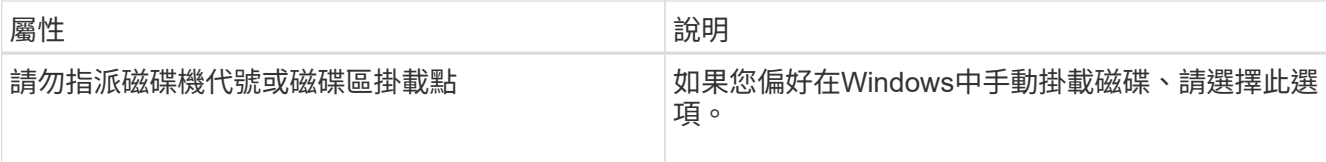

8. 在「Map LUN(對應LUN)」頁面中、選取主機上的iSCSI或FC啟動器:

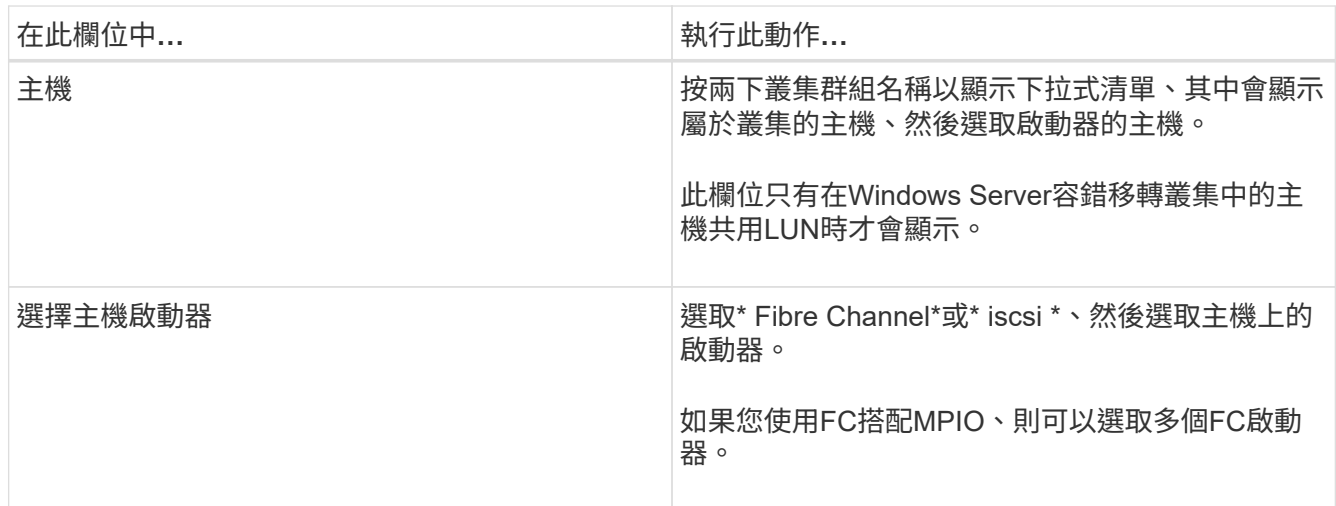

9. 在「群組類型」頁面中、指定要將現有的igroup對應至LUN、還是要建立新的igroup:

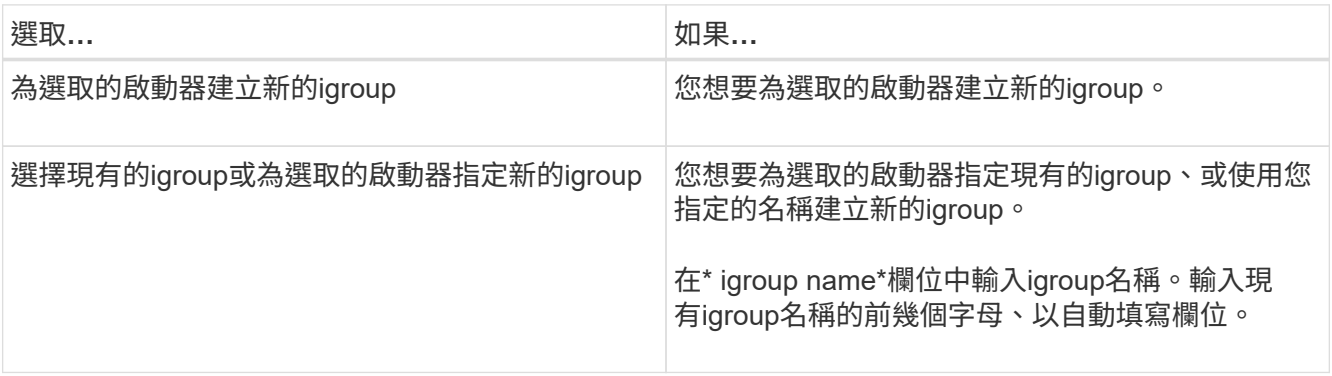

10. 在「摘要」頁面中、檢閱您的選擇、然後按一下「完成」。

將LUN連接到主機上指定的磁碟機或磁碟機路徑。SnapCenter

# 中斷磁碟連線

您可以中斷LUN與主機的連線、而不影響LUN的內容、但有一項例外:如果您在將實體複本分割之前中斷連線、 則會遺失該實體複本的內容。

## 您需要的是什麼

- 請確定任何應用程式都未使用LUN。
- 請確定未使用監控軟體監控LUN。
- 如果LUN是共享的、請務必從LUN移除叢集資源相依性、並確認叢集中的所有節點都已開啟電源、正常運作 且可供SnapCenter 使用。

#### 關於此工作

如果您中斷SnapCenter 連接已建立的FlexClone Volume中的LUN、且該磁碟區上沒有連接其他LUN 、SnapCenter 則會刪除該磁碟區。在中斷LUN連線之前SnapCenter 、將會顯示一則訊息、警告您FlexClone Volume可能會被刪除。

為了避免自動刪除FlexClone Volume、您應該在中斷連接最後一個LUN之前、重新命名該磁碟區。當您重新命 名Volume時、請務必變更多個字元、而非僅變更名稱中的最後一個字元。

步驟

- 1. 在左側導覽窗格中、按一下\*主機\*。
- 2. 在「主機」頁面中、按一下「磁碟」。
- 3. 從\*主機\*下拉式清單中選取主機。

隨即列出磁碟。

- 4. 選取您要中斷連線的磁碟、然後按一下「中斷連線」。
- 5. 在「中斷磁碟連線」對話方塊中、按一下「確定」。

中斷磁碟連線。SnapCenter

#### 刪除磁碟

您可以在不再需要時刪除磁碟。刪除磁碟之後、您無法取消刪除該磁碟。

步驟

- 1. 在左側導覽窗格中、按一下\*主機\*。
- 2. 在「主機」頁面中、按一下「磁碟」。
- 3. 從\*主機\*下拉式清單中選取主機。

隨即列出磁碟。

- 4. 選取您要刪除的磁碟、然後按一下\*刪除\*。
- 5. 在刪除磁碟對話方塊中、按一下\*確定\*。

系統會刪除磁碟。SnapCenter

# <span id="page-13-0"></span>建立及管理**SMB**共用區

若要在儲存虛擬機器(SVM)上設定SMb3共用區、您可以使用SnapCenter 物件使用者介 面或PowerShell Cmdlet。

\*最佳實務做法:\*建議使用Cmdlet、因為它可讓您利用SnapCenter 隨附的範本來自動化共用組態。

這些範本會封裝磁碟區和共用組態的最佳實務做法。您可以在安裝資料夾的「範本」資料夾中找到適用

於SnapCenter Windows的「版本資訊」套件的範本。

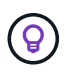

如果您覺得這樣做很舒服、可以依照所提供的模型來建立自己的範本。建立自訂範本之前、您應 該先檢閱Cmdlet文件中的參數。

# 建立**SMB**共用區

您可以使用SnapCenter 「不共用」頁面、在儲存虛擬機器(SVM)上建立SMB3共用區。

您無法使用SnapCenter 支援功能來備份SMB共用區上的資料庫。SMB支援僅限於資源配置。

### 步驟

- 1. 在左側導覽窗格中、按一下\*主機\*。
- 2. 在「主機」頁面中、按一下「共用」。
- 3. 從\*儲存虛擬機器\*下拉式清單中選取SVM。
- 4. 按一下「新增」。

「新增共用」對話方塊隨即開啟。

5. 在「新共用」對話方塊中、定義共用:

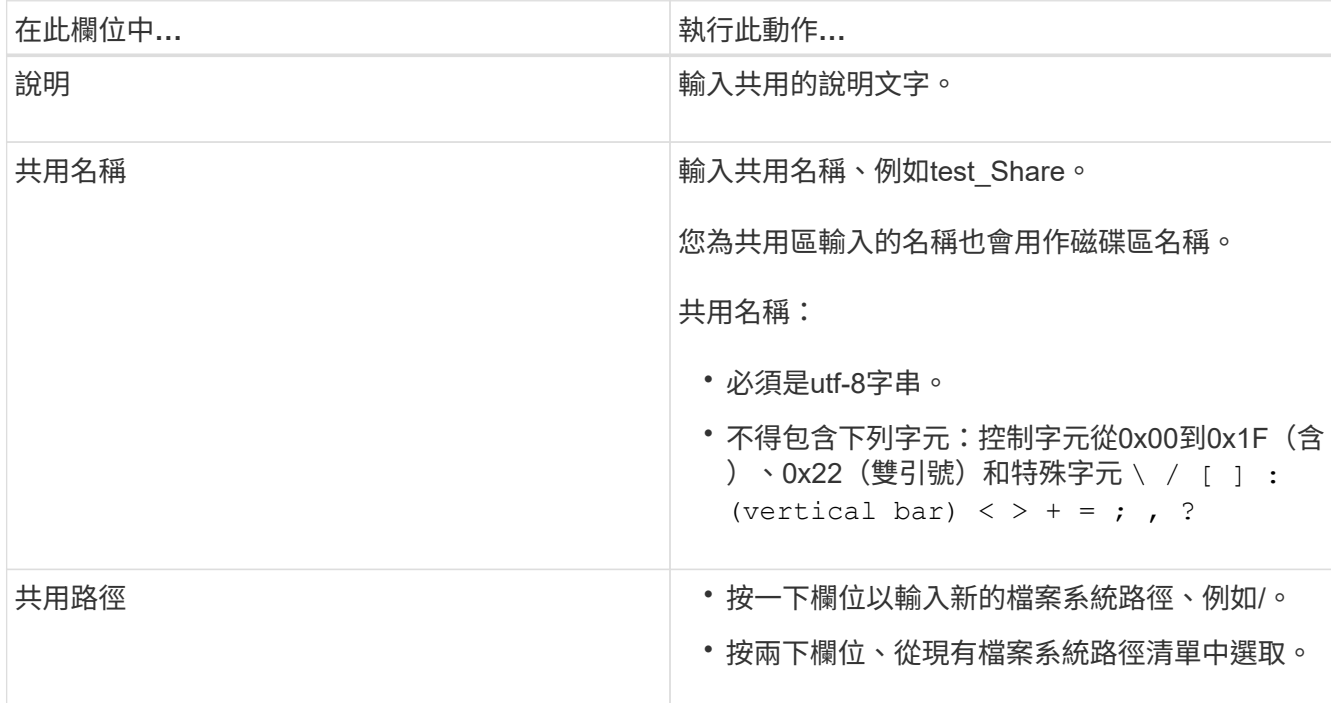

## 6. 當您對輸入項目感到滿意時、請按一下\*確定\*。

此功能可在SVM上建立SMB共用區。SnapCenter

# 刪除**SMB**共用區

您可以在不再需要SMB共用時刪除它。

#### 步驟

- 1. 在左側導覽窗格中、按一下\*主機\*。
- 2. 在「主機」頁面中、按一下「共用」。
- 3. 在「共用」頁面中、按一下\*儲存虛擬機器\*欄位、顯示下拉式清單、其中包含可用的儲存虛擬機器(SVM )、然後選取您要刪除之共用的SVM。
- 4. 從SVM上的共用清單中、選取您要刪除的共用、然後按一下\*刪除\*。
- 5. 在刪除共用對話方塊中、按一下\*確定\*。

支援從SVM刪除SMB共用區。SnapCenter

# <span id="page-15-0"></span>回收儲存系統上的空間

雖然NTFS會在刪除或修改檔案時追蹤LUN上的可用空間、但不會向儲存系統報告新資訊。 您可以在Windows主機的外掛程式上執行空間回收PowerShell Cmdlet、以確保新釋出的區 塊已標示為可用於儲存設備。

如果您是在遠端外掛程式主機上執行Cmdlet、則必須執行SnapCenterOpen-SMConnection Cmdlet、才能開 啟SnapCenter 連線至該伺服器。

您需要的是什麼

- 在執行還原作業之前、您必須確保空間回收程序已完成。
- 如果LUN由Windows Server容錯移轉叢集中的主機共用、則必須在擁有叢集群組的主機上執行空間回收。
- 為了獲得最佳儲存效能、您應該儘可能頻繁地執行空間回收。

您應確保已掃描整個NTFS檔案系統。

關於此工作

- 空間回收既耗時又佔用大量CPU資源、因此通常最好是在儲存系統和Windows主機使用率較低時執行作業。
- 空間回收幾乎可回收所有可用空間、但不能100%回收。
- 您不應在執行空間回收的同時執行磁碟重組。

這樣做可能會拖慢回收程序。

### 步驟

在應用程式伺服器PowerShell命令提示字元中、輸入下列命令:

Invoke-SdHostVolumeSpaceReclaim -Path drive\_path

# <span id="page-16-0"></span>使用**PowerShell Cmdlet**來配置儲存設備

如果您不想使用SnapCenter 現象GUI來執行主機資源配置和空間回收工作、可以使 用SnapCenter 適用於Microsoft Windows的更新程式所提供的PowerShell Cmdlet。您可以 直接使用Cmdlet或將Cmdlet新增至指令碼。

如果您是在遠端外掛程式主機上執行Cmdlet、則必須執行SnapCenter 《The支援不中斷連線指令程式」、才能 開啟與SnapCenter 該伺服器的連線。

您可以執行\_Get-Help命令name\_來取得可搭配Cmdlet使用之參數及其說明的相關資訊。或者、您也可以參閱 ["](https://library.netapp.com/ecm/ecm_download_file/ECMLP2883300)[《](https://library.netapp.com/ecm/ecm_download_file/ECMLP2883300)[軟件](https://library.netapp.com/ecm/ecm_download_file/ECMLP2883300)[指](https://library.netapp.com/ecm/ecm_download_file/ECMLP2883300)[令](https://library.netapp.com/ecm/ecm_download_file/ECMLP2883300)[程式參](https://library.netapp.com/ecm/ecm_download_file/ECMLP2883300)[考](https://library.netapp.com/ecm/ecm_download_file/ECMLP2883300)[指南》](https://library.netapp.com/ecm/ecm_download_file/ECMLP2883300)[SnapCenter"](https://library.netapp.com/ecm/ecm_download_file/ECMLP2883300)。

如果SnapCenter 由於從SnapDrive 伺服器移除適用於Windows的功能、導致無法使用任何版本的功能、請參閱 ["](https://kb.netapp.com/Advice_and_Troubleshooting/Data_Protection_and_Security/SnapCenter/SnapCenter_cmdlets_broken_when_SnapDrive_for_Windows_is_uninstalled)[解除](https://kb.netapp.com/Advice_and_Troubleshooting/Data_Protection_and_Security/SnapCenter/SnapCenter_cmdlets_broken_when_SnapDrive_for_Windows_is_uninstalled)[安裝適](https://kb.netapp.com/Advice_and_Troubleshooting/Data_Protection_and_Security/SnapCenter/SnapCenter_cmdlets_broken_when_SnapDrive_for_Windows_is_uninstalled)[用於](https://kb.netapp.com/Advice_and_Troubleshooting/Data_Protection_and_Security/SnapCenter/SnapCenter_cmdlets_broken_when_SnapDrive_for_Windows_is_uninstalled)[Windows](https://kb.netapp.com/Advice_and_Troubleshooting/Data_Protection_and_Security/SnapCenter/SnapCenter_cmdlets_broken_when_SnapDrive_for_Windows_is_uninstalled)[的功能時、無法使用的](https://kb.netapp.com/Advice_and_Troubleshooting/Data_Protection_and_Security/SnapCenter/SnapCenter_cmdlets_broken_when_SnapDrive_for_Windows_is_uninstalled)[Cmdlet SnapCenter SnapDrive"](https://kb.netapp.com/Advice_and_Troubleshooting/Data_Protection_and_Security/SnapCenter/SnapCenter_cmdlets_broken_when_SnapDrive_for_Windows_is_uninstalled)。

#### 版權資訊

Copyright © 2024 NetApp, Inc. 版權所有。台灣印製。非經版權所有人事先書面同意,不得將本受版權保護文件 的任何部分以任何形式或任何方法(圖形、電子或機械)重製,包括影印、錄影、錄音或儲存至電子檢索系統 中。

由 NetApp 版權資料衍伸之軟體必須遵守下列授權和免責聲明:

此軟體以 NETAPP「原樣」提供,不含任何明示或暗示的擔保,包括但不限於有關適售性或特定目的適用性之 擔保,特此聲明。於任何情況下,就任何已造成或基於任何理論上責任之直接性、間接性、附隨性、特殊性、懲 罰性或衍生性損害(包括但不限於替代商品或服務之採購;使用、資料或利潤上的損失;或企業營運中斷),無 論是在使用此軟體時以任何方式所產生的契約、嚴格責任或侵權行為(包括疏忽或其他)等方面,NetApp 概不 負責,即使已被告知有前述損害存在之可能性亦然。

NetApp 保留隨時變更本文所述之任何產品的權利,恕不另行通知。NetApp 不承擔因使用本文所述之產品而產 生的責任或義務,除非明確經過 NetApp 書面同意。使用或購買此產品並不會在依據任何專利權、商標權或任何 其他 NetApp 智慧財產權的情況下轉讓授權。

本手冊所述之產品受到一項(含)以上的美國專利、國外專利或申請中專利所保障。

有限權利說明:政府機關的使用、複製或公開揭露須受 DFARS 252.227-7013(2014 年 2 月)和 FAR 52.227-19(2007 年 12 月)中的「技術資料權利 - 非商業項目」條款 (b)(3) 小段所述之限制。

此處所含屬於商業產品和 / 或商業服務(如 FAR 2.101 所定義)的資料均為 NetApp, Inc. 所有。根據本協議提 供的所有 NetApp 技術資料和電腦軟體皆屬於商業性質,並且完全由私人出資開發。 美國政府對於該資料具有 非專屬、非轉讓、非轉授權、全球性、有限且不可撤銷的使用權限,僅限於美國政府為傳輸此資料所訂合約所允 許之範圍,並基於履行該合約之目的方可使用。除非本文另有規定,否則未經 NetApp Inc. 事前書面許可,不得 逕行使用、揭露、重製、修改、履行或展示該資料。美國政府授予國防部之許可權利,僅適用於 DFARS 條款 252.227-7015(b) (2014年2月) 所述權利。

商標資訊

NETAPP、NETAPP 標誌及 <http://www.netapp.com/TM> 所列之標章均為 NetApp, Inc. 的商標。文中所涉及的所 有其他公司或產品名稱,均為其各自所有者的商標,不得侵犯。